# **Photoshop-CS6-Update 13.1: Was gibt es Neues?**

**Seit Kurzem gibt es ein Update von Photoshop CS6. Es hat die Versionsnummer 13.1 – es handelt sich also quasi um Photoshop CS6.1. Dieses Update bringt einiges an interessanten Neuerungen, die wir Ihnen hier vorstellen. Ob Sie zu den Glücklichen gehören, die jetzt schon in den Genuss der neuen Funktionen kommen, steht auf einem anderen Blatt – nämlich auf der Seite rechts.** 

Das Update kann sich sehen lassen. Besonders zwei Features stechen hervor, die die Photoshop-Anwender bisher schmerzlich vermisst haben:

■ Die drei Filter der in Photoshop CS6 neuen Weichzeichnergalerie sind jetzt ebenso wie der Filter "VERFLÜSSIGEN" (ebenfalls in CS6 dank GPU-Unterstützung spektakulär schnell geworden) als jederzeit editierbare Smartfilter auf Smartobjekte anwendbar **1** . Insbesondere für "VERFLÜSSIGEN" bedeutet dies einen erheblichen Fortschritt, ist doch der Filter sehr "handarbeitslastig". Der Filter erfährt durch die Möglichkeiten zur Editierung des letzten Stands per Smartfilterung (insbesondere diejenigen zur strukturierten Rekonstruktion) eine deutliche Aufwertung.

Leider bleibt (entgegen der ersten Ankündigung) im Menü der Weichzeichnungs-Smartfilter immer noch eine schmerzhafte Lücke: "Objektivunschärfe" ist nach wie vor nicht dabei.

 $\blacksquare$  Mit dem neuen Befehl "BEDINgung einfügen…" aus dem Menü des Aktionen-Bedienfelds haben Sie die Möglichkeit, "Um-

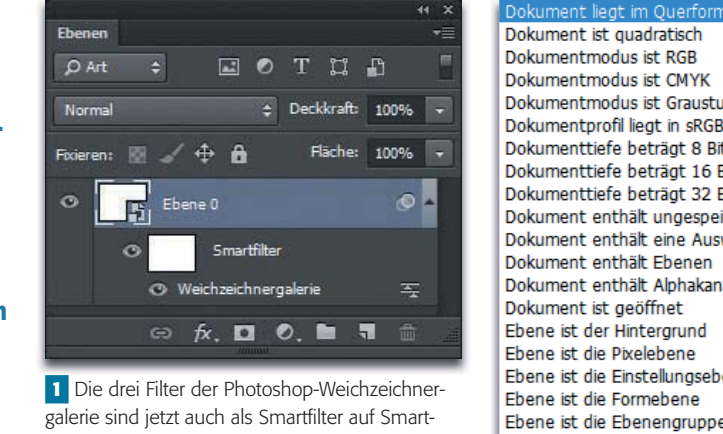

objekte anwendbar und können damit jederzeit nachträglich editiert werden.

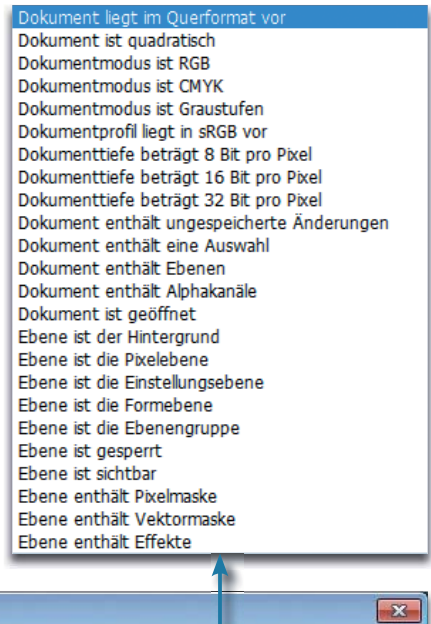

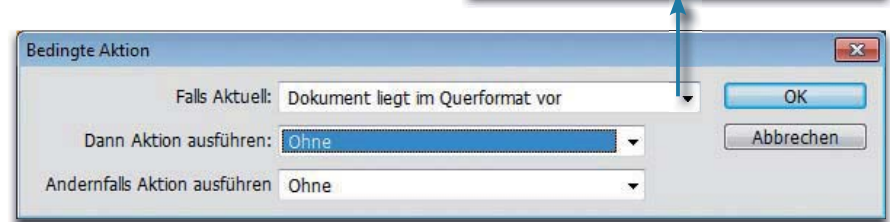

2 Das Dialogfeld "Bedingte Aktion". Hier können Sie bis zu zwei verschiedene Aktionen starten – gesteuert dadurch, dass die im Menü "Falls Aktuell" ausgewählte Bedingung (siehe Liste oben) wahr oder falsch ist.

leitungen" in Aktionen einzubauen, die abhängig davon gegangen werden können, ob eine bestimmte Bedingung wahr oder falsch ist **2** . Damit können Sie, um nur ein einfaches Beispiel zu nennen, alle hochformatigen Bilder eines Verzeichnisses ins Querformat drehen, damit sie platzsparend ausdruckbar sind.

Das war aber noch nicht alles:

- Das in Photoshop CS6 bereits komplett neue Freistellungswerkzeug wurde nochmals leicht überarbeitet: Im Vorgabenmenü der Optionenleiste befindet sich jetzt zum Beispiel der Punkt  $-B \times H \times$  Auflösung", der den User die Auflösung direkt in der Optionenleiste eingeben lässt,

was vorher nur über Umwege möglich war.

- Text- und Formstile können jetzt als CSS exportiert werden.
- Farbpaletten aus Webapplikationen lassen sich importieren.
- Im 3-D-Bereich gibt es unter anderem verbesserte Voransichten für Schatteneffekte sowie einen 32-Bit-Farbwähler, mit dem auch Glow-Effekte erstellt werden können.

Und eine Neuerung gibt es tatsächlich für alle Kunden (nicht nur für die in der Wolke):

- HiDPI-Displays – wie die Retina-Displays der neuen Apple-Mac-Book-Pro-Laptops – werden ab sofort nativ unterstützt.

**Bilder automatisch korrigieren – (wie) funktioniert das?**

## **Bilder automatisch korrigieren – (wie) funktioniert das?**

**Die Funktionen zur automatischen Korrektur von Bilddateien werden immer besser. Auch in Photoshop CS6 wurde wieder eine neue hinzugefügt, die die bisherigen übertrifft. Wie arbeiten diese Tools – und sind die Ergebnisse brauchbar?** 

Auto-Farbkorrekturoptionen existieren schon seit Langem in Photoshop. Sie haben eine langdauernde Evolution hinter sich und wurden immer weiter ausgebaut. Der letzte Schritt war Photoshop CS6, das ein recht komplex arbeitendes Auto-Korrekturwerkzeug erhielt **2** .

**2** Auto-Buttons everywhere – neben den Gradationskurven (rechts) und der Tonwertkorrektur (Mitte), die schon seit Längerem mit dieser Taste ausgerüstet sind, findet sich jene nun auch im Einstell- bzw. Dialogfeld der Funktion "Helligkeit/ Kontrast" (links).

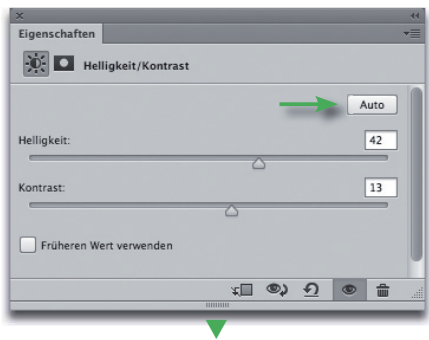

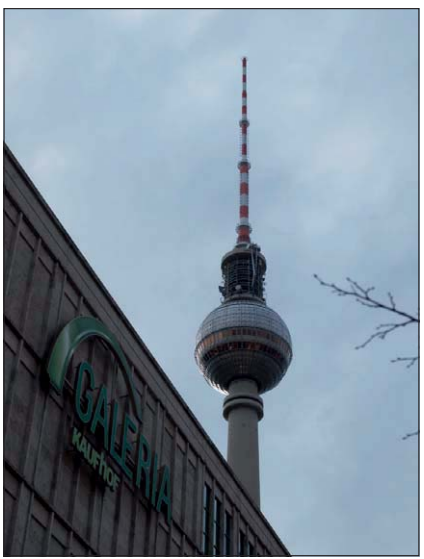

**1** Ein ausgesprochen schwieriges Motiv – an diesem können die Automatismen zeigen, was sie "drauf haben". Es ist leicht unterbelichtet und besitzt genau zwei kontrastierende Tonwertschwerpunkte, wie das Histogramm (unten) zeigt.

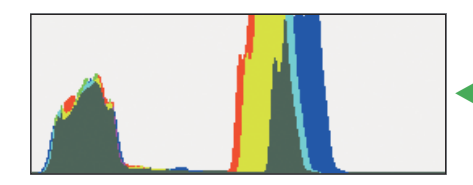

Sie finden es jetzt in drei Korrekturfunktionen eingebaut: in "HEL-LIGKEIT/KONTRAST", der "TONWERTkorrektur" und den "Gradationskurven". In Ersterer ist sie neu hinzugekommen, die beiden anderen kannten eine "Auto"-Funktion schon länger. Aber auch dort wurde sie verändert.

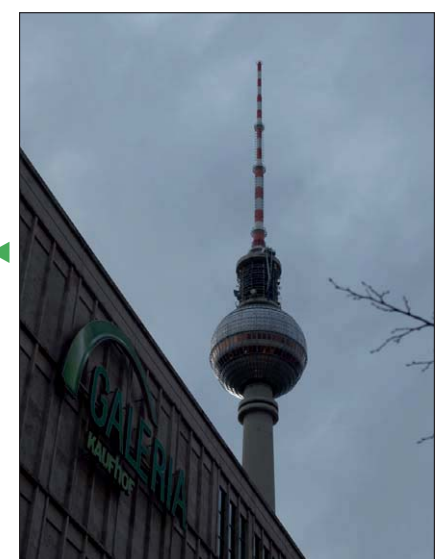

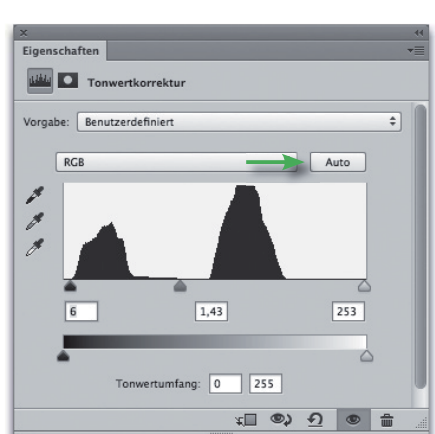

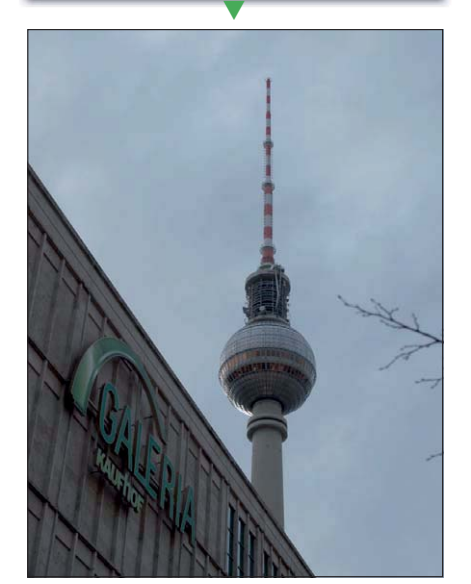

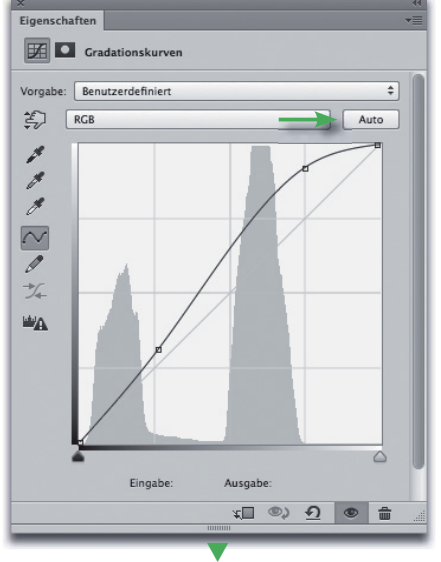

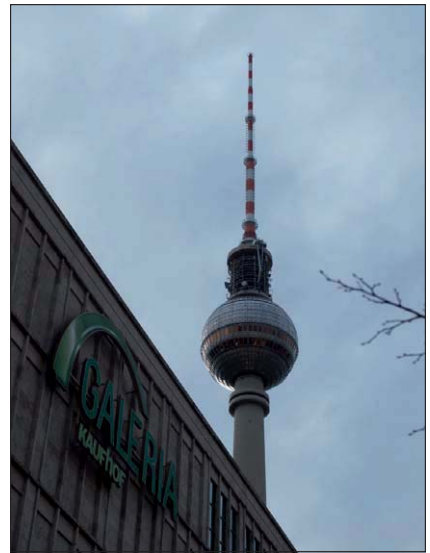

# **Kennen Sie die? Für Sie gesammelt: die weltbesten Photoshop-Shortcuts**

**Wir waren wieder für Sie im Internet unterwegs und haben eine Menge mit Photoshop ausprobiert. Dabei ist wieder einmal eine ganze Palette an kleinen, aber für die tägliche Arbeit sehr wertvollen Tipps und Tricks zusammengekommen, die zum "Must-have" gehören sollten. Hier sind sie:** 

**Tipps & Tricks**

### **Ebenen-Füllmethoden (Modi) schnell wechseln**

Sie möchten einmal eben ganz schnell und intuitiv für eine (im Ebenen-Bedienfeld markierte) Ebene eine ganze Reihe von Modi durchprobieren, um die beste Bildwirkung zu finden? Kein Problem:

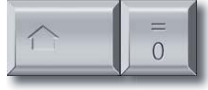

schaltet im Modus-Menü eine Position nach unten,

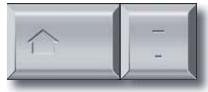

eine Position nach oben.

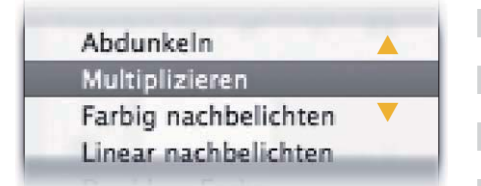

Aber Vorsicht! Ist dabei ein Maloder Retuschewerkzeug aktiv, dann gilt die Modusumschaltung nicht für die Ebene, sondern für den Modus des Werkzeugs!

Direkt zu bestimmten Modi kommen Sie mit den folgenden Shortcuts:

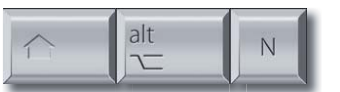

"Normal"

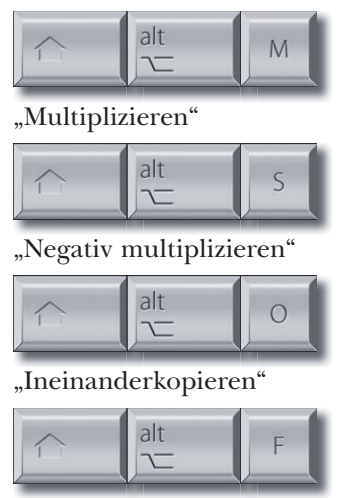

"Weiches Licht"

Das waren allerdings nur die wichtigsten. Hier in Kurzform auch alle restlichen in der Reihenfolge ihres Erscheinens im Menü:

Umschalt - Alt - I "Sprenkeln" Umschalt - Alt - K "Abdunkeln" Umschalt - Alt - B "Farbig nachbel." Umschalt - Alt - A "Linear nachbel." Umschalt - Alt - G "Aufhellen" Umschalt - Alt - D, Farbig abwedeln" Umschalt - Alt - W "Linear Abw. (Add.)" Umschalt - Alt - H "Hartes Licht" Umschalt - Alt - V "Strahlendes Licht" Umschalt - Alt - J "Lineares Licht" Umschalt - Alt - Z "Lichtpunkt" Umschalt - Alt - L "Hart mischen"

Umschalt - Alt - E "Differenz"

Umschalt - Alt - X "Ausschluss"

Nur in der amerikanischen Version funktionieren hingegen:

Umschalt - Alt - C "Farbe" Umschalt - Alt - T "Sättigung" Umschalt - Alt - Y "Luminanz"

#### **Deckkraft und Fläche verändern**

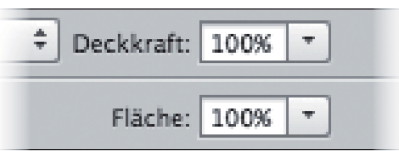

Auch das geht mit der Tastatur sehr schnell: Die Zifferntasten

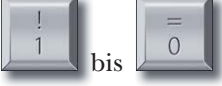

setzen die DECKKRAFT der aktuellen Ebene auf feste Werte von 10 % bis 100 % (Taste 0 ). Tippen Sie zwei Zifferntasten schnell hintereinander an, dann wird deren exakter Wert übernommen (3 und 7 beispielsweise ergibt 37 %).

Möchten Sie stattdessen den Wert für "Fläche" verändern (also nur die Deckkraft der Ebenenfüllung, nicht der Ebenenstile), dann helfen:

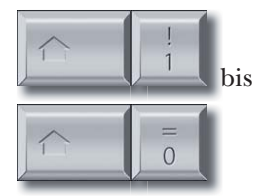

Auch hier gilt: Schnelle Finger erzeugen den exakten Wert.

Aber auch hier muss man beachten: Ist ein Mal- oder Retuschewerkzeug aktiv, dann gelten die Shortcuts nicht für die Ebene, sondern für DECKKRAFT und FLUSS der Werkzeugspitze!

### **Hintergrundebene in Bildebene**

Sie möchten die Hintergrundebene in eine Bildebene umwandeln? Der schnellste Weg dazu ist:

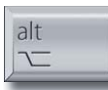

 plus Doppelklick auf das Ebenensymbol im Ebenen-Bedienfeld oder auf ihr Schlosssymbol.